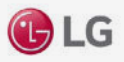

## Ansteuern & Auslesen von LG Wechselrichtern

MODELLE: HOME 8 / HOME 10

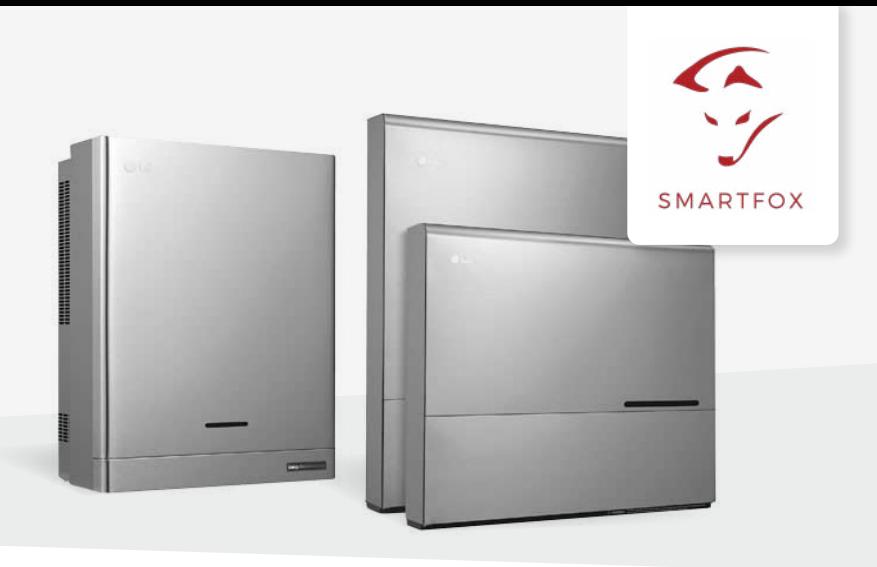

#### Anleitung

Nachfolgende Anleitung erklärt die Anwendung und Parametrierung zum Auslesen von LG ESS Home-Wechselrichtern und zur Integration der PV- und Batteriedaten in das SMARTFOX Monitoring.

#### **Benötigte Artikel:**

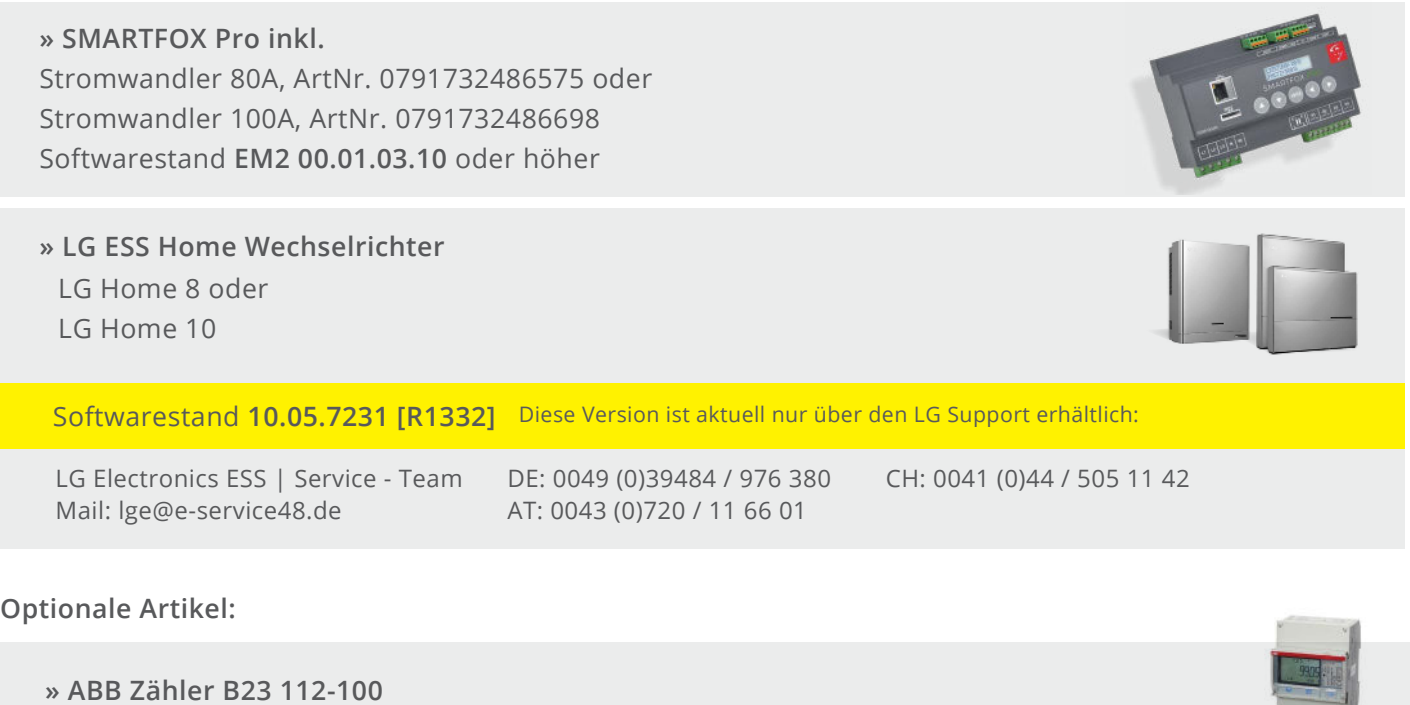

**Hinweis!** Einspeisezähler nur unter Anschluss (Option 2) erforderlich.

**» SMARTFOX Wechselrichter Lizenz** ArtNr. 0791732486445

**Hinweis!** 1 Wechselrichter kann ohne Lizenz ausgelesen werden, für jeden weiteren WR ist eine Lizenz erforderlich, max. 5 Wechselrichter möglich (bei 5 WR wären somit 4 Lizenzen erforderlich).

**» SMARTFOX Batteriespeicher Lizenz** ArtNr. 0791732486599

**Hinweis!** Wird benötigt, um die Batteriedaten in das Monitoring zu integrieren.

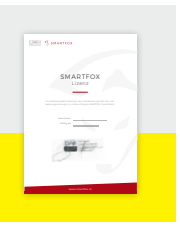

EY)

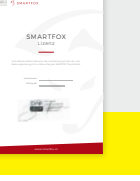

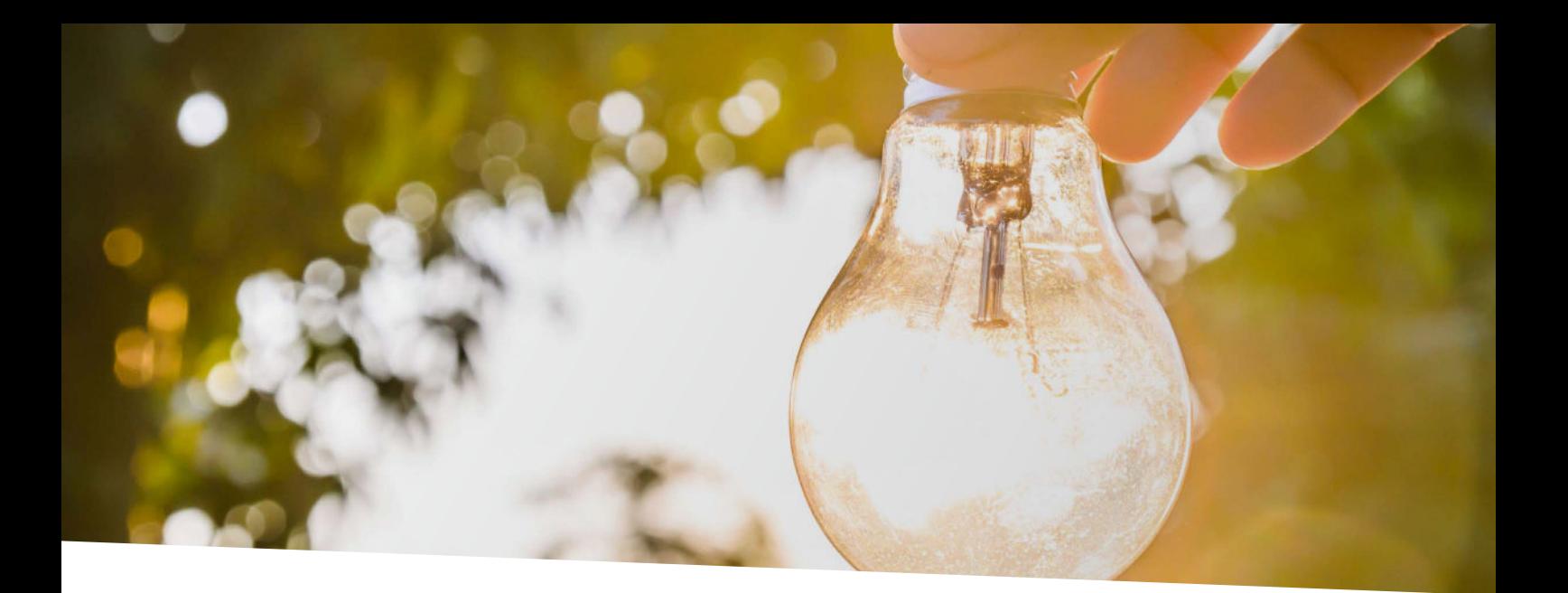

# Inhaltsverzeichnis

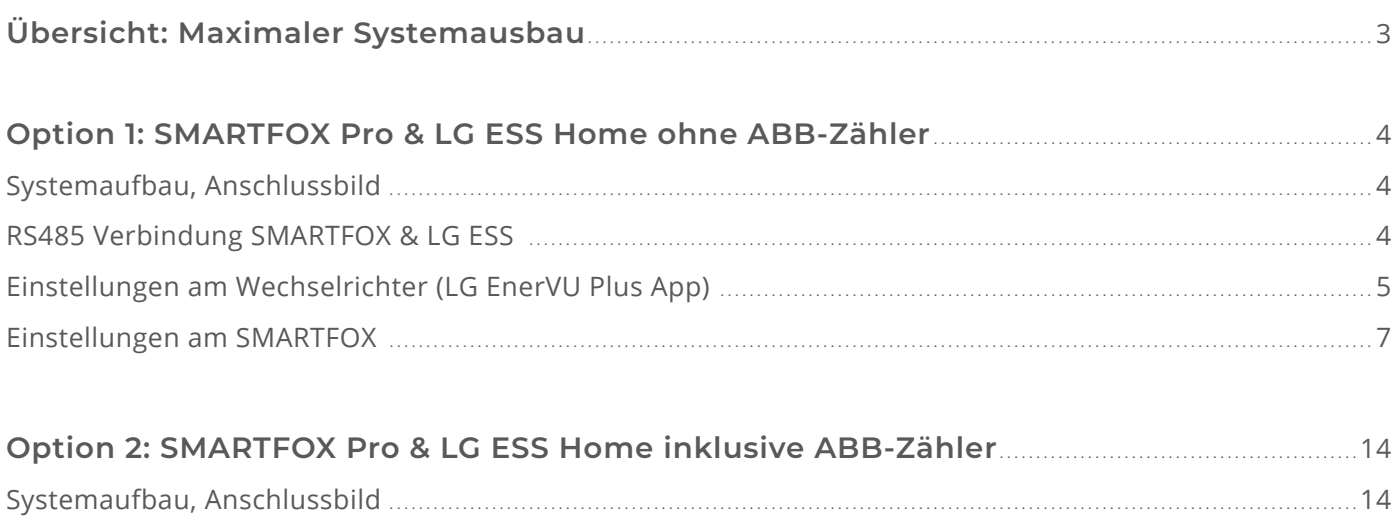

### **Maximaler Systemausbau**

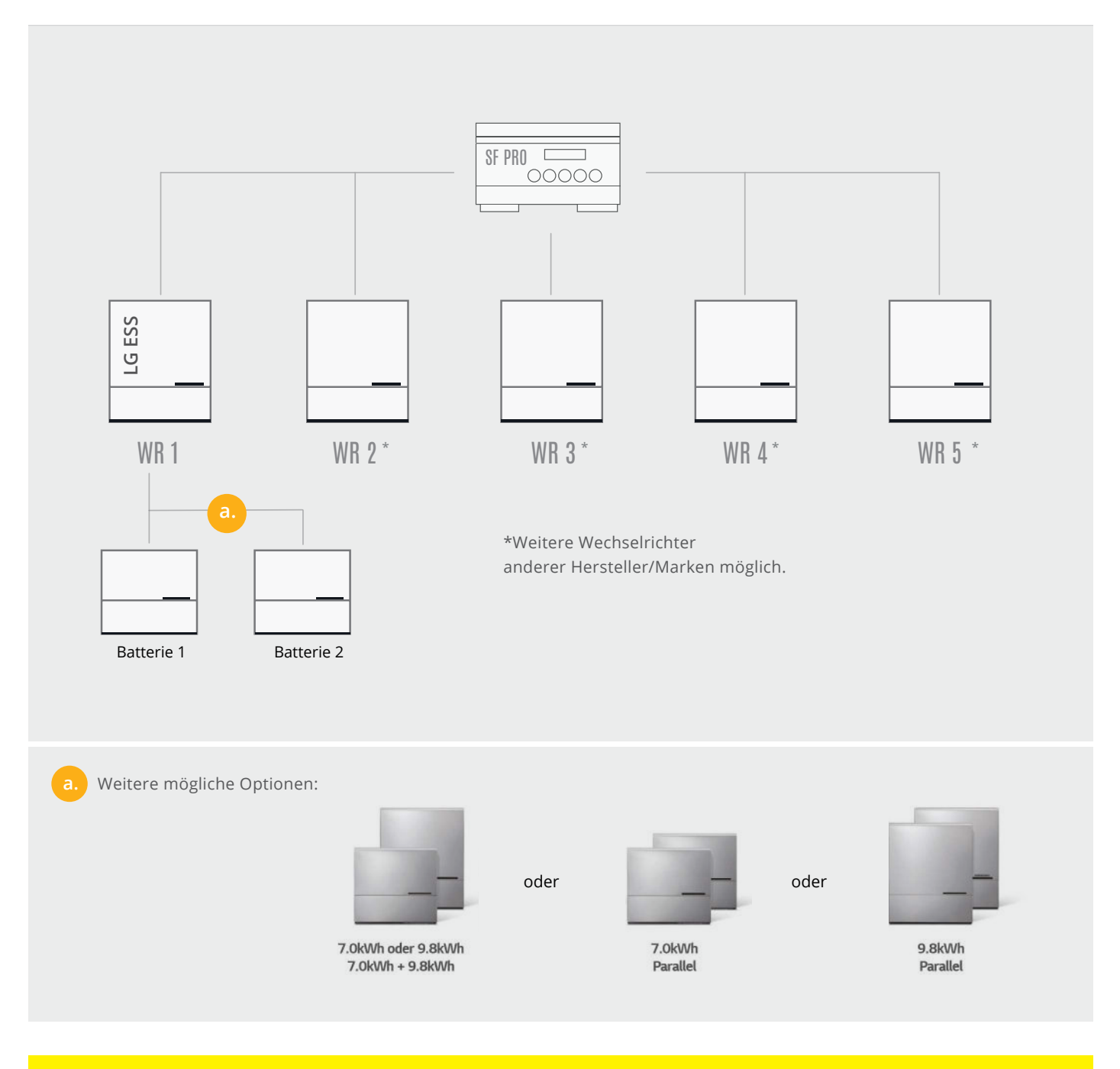

**Hinweis!** Es kann max. ein LG ESS mit bis zu zwei Batteriemodulen eingesetzt werden (siehe Punkt a.)

## <span id="page-3-0"></span>**Option 1:** SMARTFOX und LG ESS Home

Systemaufbau ohne ABB Zähler

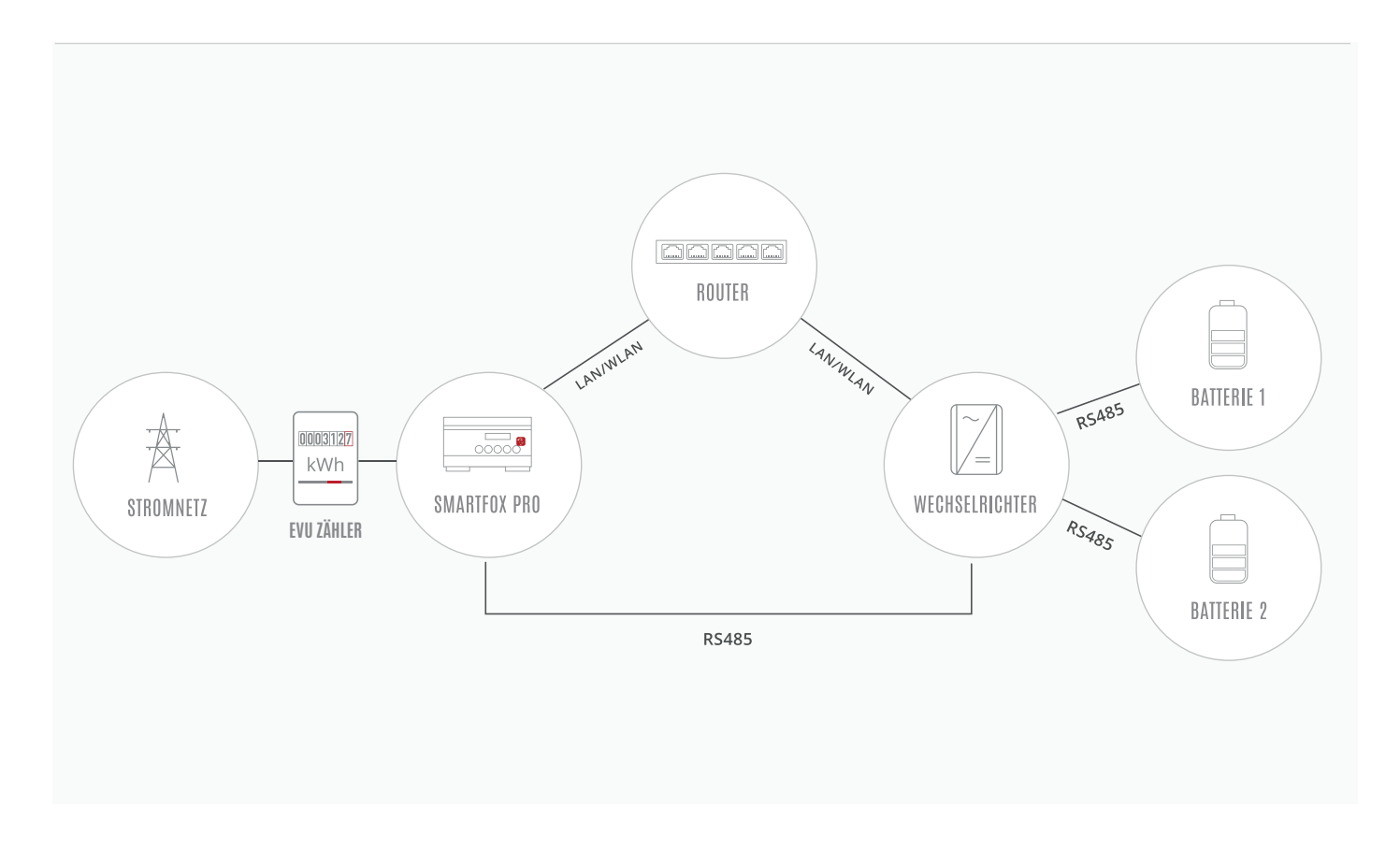

### **RS485 VERBINDUNG SMARTFOX PRO & LG ESS**

#### Anschluss am SMARTFOX Pro Anschluss am Wechselrichter

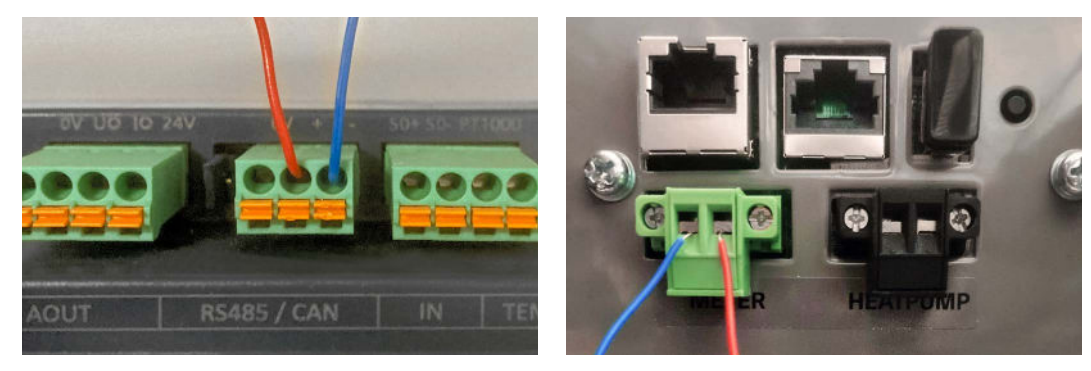

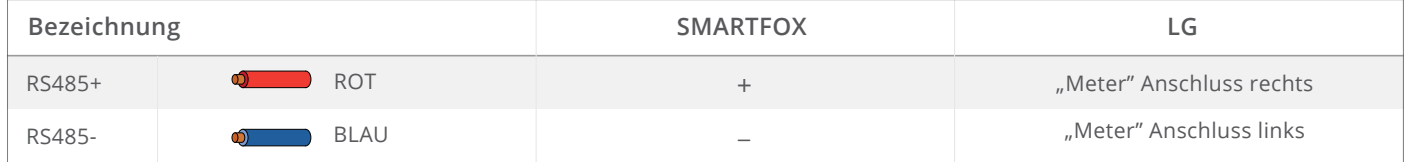

### **EINSTELLUNGEN AM WECHSELRICHTER (LG ESS HOME)**

Die nachfolgenden Punkte beschreiben nur die zur Kommunikation erforderlichen Einstellungen am LG ESS. Die Grundlegende Inbetriebnahme und Details zu den Parametern finden Sie in der LG Installationsanleitung.

- "LG EnerVU Plus" App öffnen **1.**
- Auf dem Hauptbildschirm auf  $\{Q\}$  tippen. Der Bildschirm [Einstellung] wird angezeigt. **2.**
- Auf die Option [Installateur-Einstellungen] tippen. Das Passwort Fenster öffnet sich. **3.**

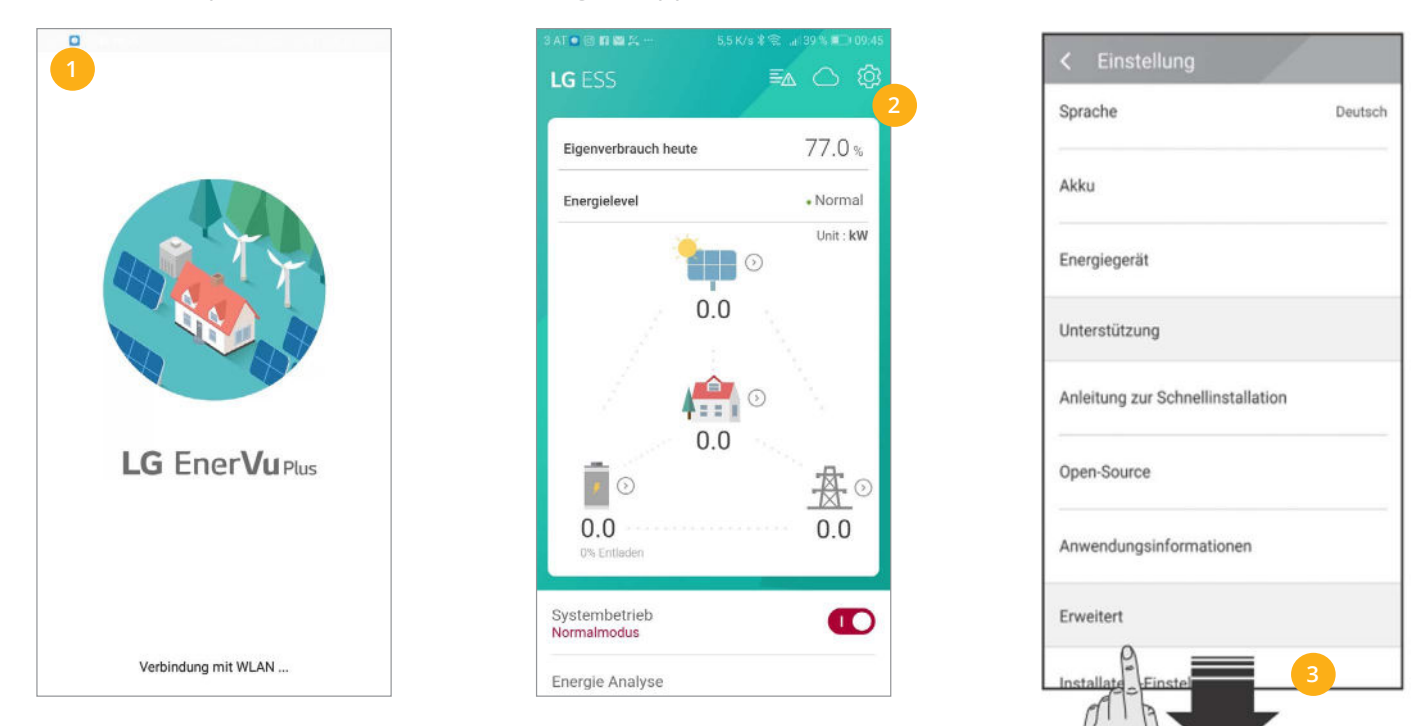

- **4.**  Das Installateur-Passwort eingeben und auf [OK] tippen
- **5.** Untermenü [PV/Messgerät] öffnen
- **6.** Sicherstellen, dass die Parameter für den Energiezähler laut Screenshot (Bildschirmfoto) eingestellt sind.

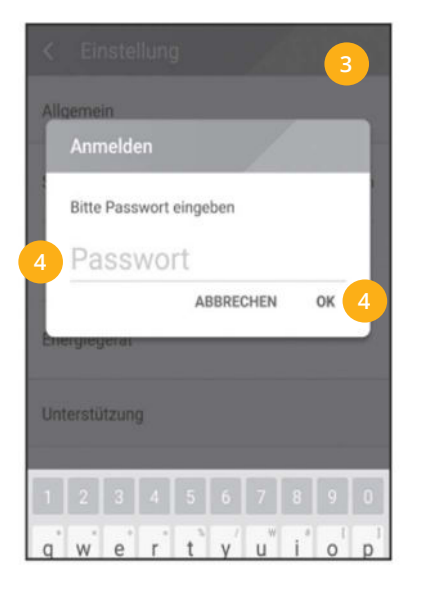

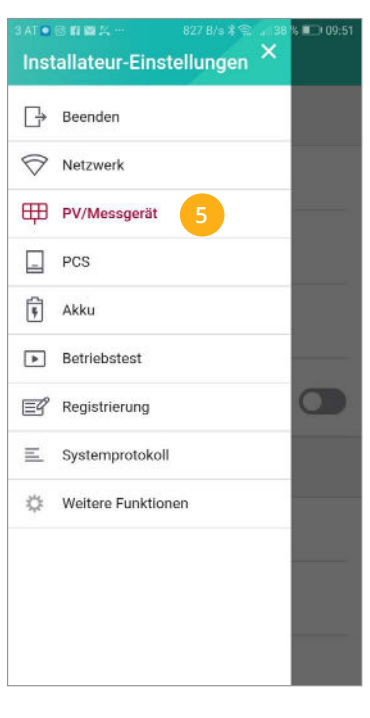

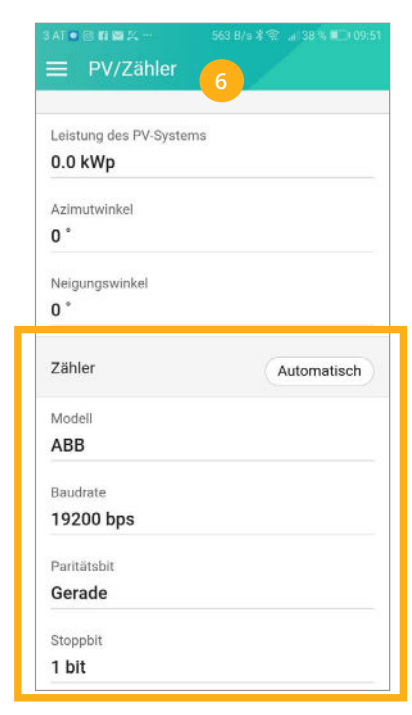

- Betriebstest durchführen **7.**
- Menü "Netzwerk" wählen **8.**
- 9. Einstellung "Kabelverbindung" wählen
- 10. "IP-Einstellung" **OD** Regler nach links schieben > auf "Manuell" setzen
- **11.** Statische IP-Adresse festlegen

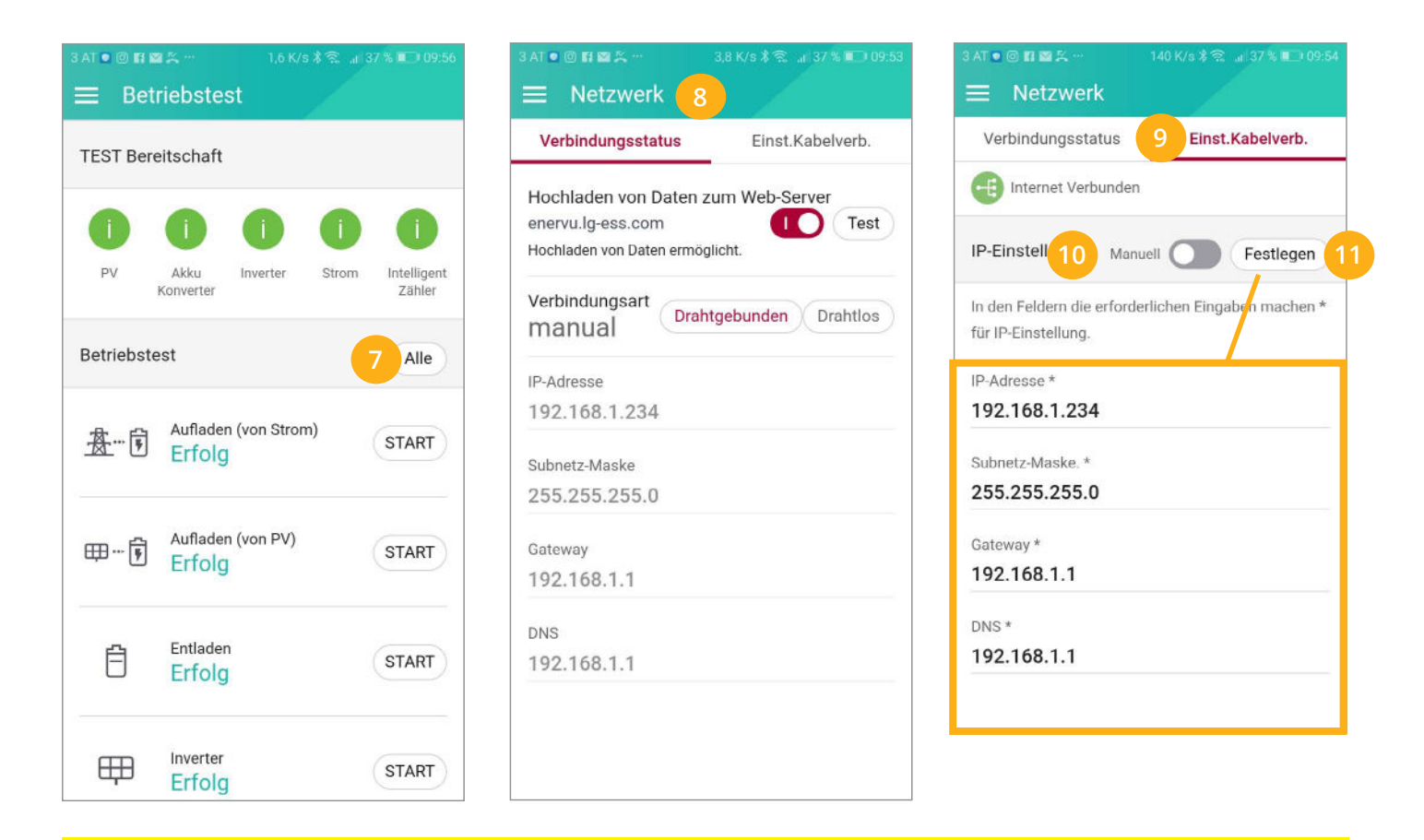

**Hinweis!** Es wird ein direkter LAN-Anschluss empfohlen, um eine stabile Verbindung gewährleisten zu können.

Wechselrichter und die Batterie sind jetzt einsatzbereit.

 $\checkmark$ 

- 12. Menü "Andere Funktionen" auswählen
- 13. Im Punkt "Fernbedienung" Protokoll "Sun Spec" einstellen

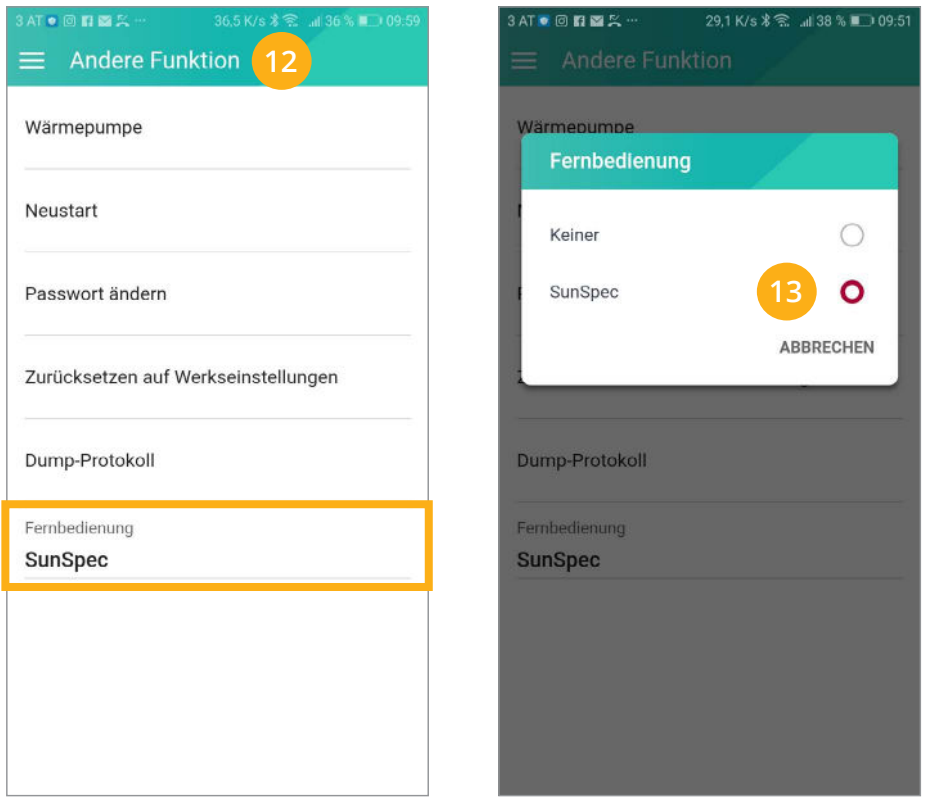

 $\checkmark$ 

Wechselrichter- & Batteriedaten können nun von SMARTFOX Pro ausgelesen werden.

### **EINSTELLUNGEN AM SMARTFOX**

Der SMARTFOX Pro muss mit dem Internet verbunden und unter [my.smartfox.at](http://my.smartfox.at) registriert sein. Das folgende Beispiel zeigt die Parametrierung über das Webportal [my.smartfox.at](http://my.smartfox.at). Alle Einstellungen können auch direkt am Gerät oder über die IP-Adresse (lokal) des SMARTFOX ausgeführt werden.

14. [My.smartfox.at](http://My.smartfox.at) aufrufen und unter "Einstellungen" > "Meine Geräte" öffnen.

![](_page_6_Picture_77.jpeg)

#### 15. Auf "Gerät bearbeiten" / klicken:

![](_page_7_Picture_63.jpeg)

- 16. Häkchen "Eigenverbrauch Aktiviert" & "Gesamtverbrauch Aktiviert" setzen
- 17. Unter "Max PV Power" die Peakleistung der Anlage in Watt eintragen

![](_page_7_Picture_64.jpeg)

**Hinweis!** Häkchen "Fronius Push Service Aktiviert" NICHT setzen.

#### **18.** Lizenzmenü öffnen

![](_page_7_Picture_65.jpeg)

19. Batterielizenz freischalten: Details zur Lizenzfreischaltung finden Sie in der Anleitung Lizenzaktivierung [DE\\_Anleitung\\_Lizenzaktivierung.pdf](http://www.smartfox.at/download/Anleitungen/SF%20Pro/DE_Anleitung_Lizenzaktivierung.pdf)

![](_page_8_Picture_59.jpeg)

#### **20.** Geräteparametrierung öffnen

![](_page_8_Picture_60.jpeg)

#### 21. Untermenü "RS485/CAN" öffnen

22. Als Slave die Funktion "ABB-Meter" auswählen und auf den Button "Speichern" klicken.

![](_page_8_Picture_61.jpeg)

#### 23. Untermenü "Wechselrichter" wählen

**24.** Im Menü "Wechselrichter" auf das  $(+)$ klicken, um einen neuen Wechselrichter hinzuzufügen.

![](_page_9_Picture_84.jpeg)

- 25. Modell "LG" wählen
- 26. Gewünschte Bezeichnung/Name vergeben
- 27. Die am Wechselrichter statisch vergebene IP-Adresse einfügen
- 28. Ist der Modbus-Port am Wechselrichter aktiviert, kann die IP-Adresse vom SMARTFOX Pro automatisch gefunden werden. Ist der IP-Scan aktiviert, muss am WR keine statische IP-Adresse verewben werden.

**Hinweis!** Es wird empfohlen, den IP-Scan zu deaktivieren und am Wechselrichter eine statische IP-Adresse zu hinterlegen.

![](_page_9_Picture_85.jpeg)

**29.** Der Wechselrichter erscheint in der Übersicht.

![](_page_10_Picture_40.jpeg)

#### 30. Das Menü "Batterie" öffnen

**31.** Auf das  $\left( + \right)$  klicken, um eine neue Batterie hinzuzufügen.

![](_page_10_Picture_41.jpeg)

#### 32. Batterie Typ "LG ESS" auswählen

33. Die am Wechselrichter statisch vergebene IP-Adresse einfügen

![](_page_11_Picture_37.jpeg)

#### **34.** Die Batterie erscheint in der Übersicht

![](_page_11_Picture_38.jpeg)

#### 35. Wechselrichter & Batterie werden im Menü unter "Home" > "Übersicht" dargestellt

![](_page_12_Figure_1.jpeg)

**Hinweis!** Die Anzeige der PV-Daten kann bis zu 15min in Anspruch nehmen. Ein Neustart des SMARTFOX kann den Vorgang beschleunigen.

Wechselrichter & Batterien sind nun mit dem SMARTFOX Pro gekoppelt.

## **Monitoring & App**

**KOSTENLOS**

 $(\checkmark$ 

Eine Überwachung und Bedienung der Anlage ist über das **Webportal** [my.smartfox.at](http://my.smartfox.at), sowie über die **neue "My SMARTFOX" App** möglich.

**"Wir würden uns sehr über Ihre Bewertung freuen!"**\*\*\*\*\*

![](_page_12_Picture_8.jpeg)

## **Option 2:** SMARTFOX und LG ESS Home

Systemaufbau inklusive ABB Zähler

![](_page_13_Figure_2.jpeg)

### **RS485 VERBINDUNG ABB-ZÄHLER & LG ESS**

Anschluss am ABB Zähler

Anschluss am LG Wechselrichter

![](_page_13_Picture_6.jpeg)

![](_page_13_Picture_104.jpeg)

**Hinweis!** Einstellungen am Wechselrichter und SMARTFOX Pro lt. Anleitung (Option 1, Seite 5-13) Schritt **21. und 22.** entfällt bei der Verwendung eines ABB-Zählers (Option 2)